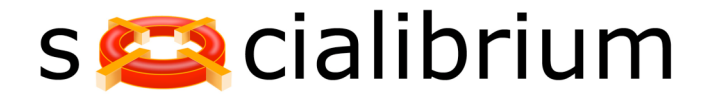

## **Getting Started**

Welcome to Socialibrium!

The below guide provides high level instruction for configuring Socialibrium after initial download. Once initially configured, all parameters, groups, and preferences can be changed from the "Settings" menu – a shortcut to this is provided in the navigation "tray" of each screen.

#### **Overview**

Configuring Socialibrium involves three steps – creating groups; assigning communication preferences for those groups; and adding contacts to these groups.

Once set-up, Socialibrium will automatically track your communication with these assigned contacts\*. As the elapsed time since your last communication with each contact approaches the period you've defined, that contact's reminder will turn amber. Once the elapsed time has exceeded it, it will turn red.

Each contact will return to green (i.e. healthy) either when you have taken the necessary action (e.g. called them) or when you have chosen to ignore the reminder, which will reset the reminder period. Now to get started…..

You will need to download Socialibrium from its Cydia repository. It is currently hosted on **socialibrium.com/cydia**

To add this source to Cydia, go to "Manage", "Sources", "Edit", and then "Add". You can then download and install Socialibrium.

Once Socialibrium has been launched, you must first define the name of a group. You will need to follow each step in order per group and repeat based on the number of groups you'd like. Don't worry, it only takes a minute or two each!

These instructions can also be viewed at www.socialibrium.com/help.html

\* A note on Privacy – all communication tracked by Socialibrium is stored locally on your phone. There is no communication back to Socialibrium, and we have no access to that data.

## **Step One – Configure Groups**

- Upon launching Socialibrium, you will be presented with a blank dashboard.
- Select the "Add Group" shortcut"
- Select the "Group Name" field
- Select the empty field and type your desired group name (e.g. Clients)
- Select "Done"

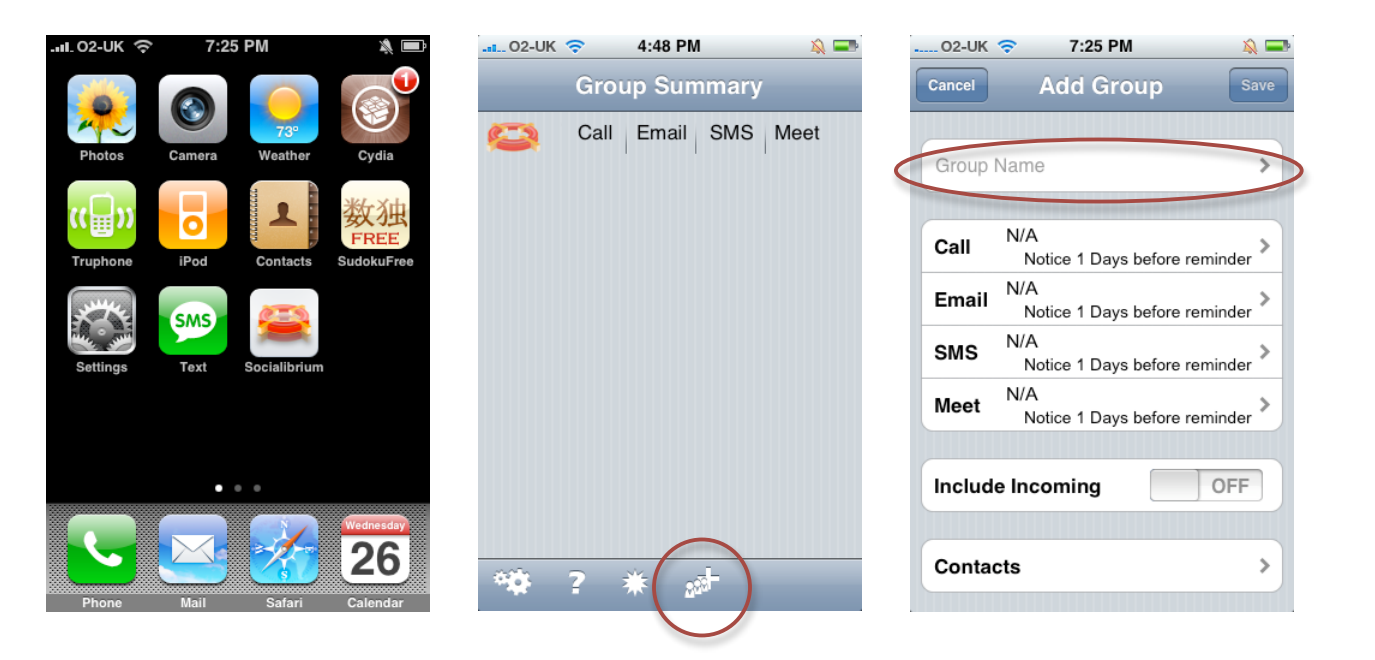

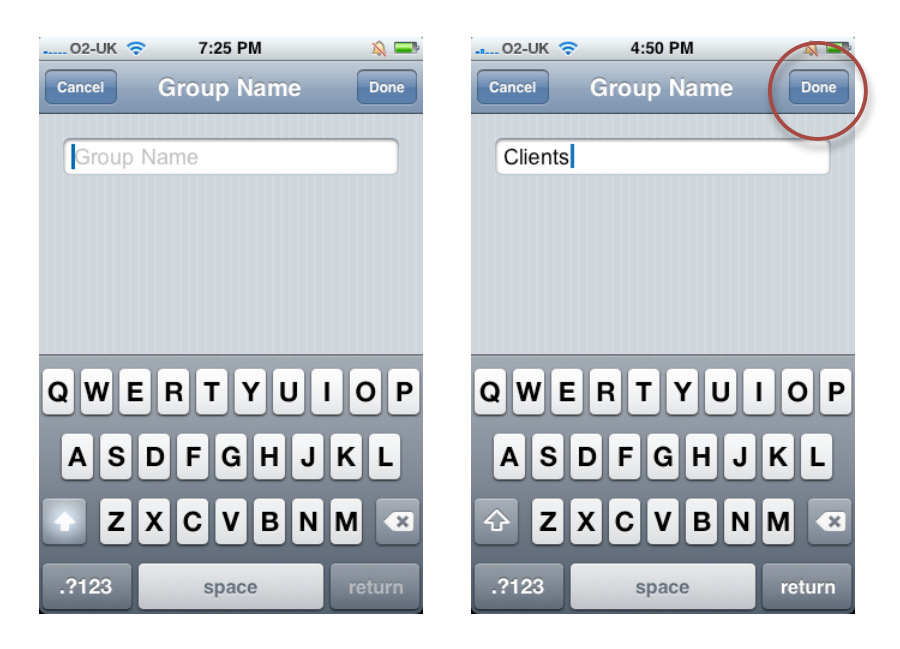

# **Step Two – Set Preferences per Group**

- Select the first communication channel (i.e. "Call")
- Set the frequency you would like to call members of this group
- Select the "Notice" tab at the bottom
- Set the period in advance you would like to be reminded (the default value is one day)
- Select "Done"
- Repeat for "Email", "SMS", and "Meetings"

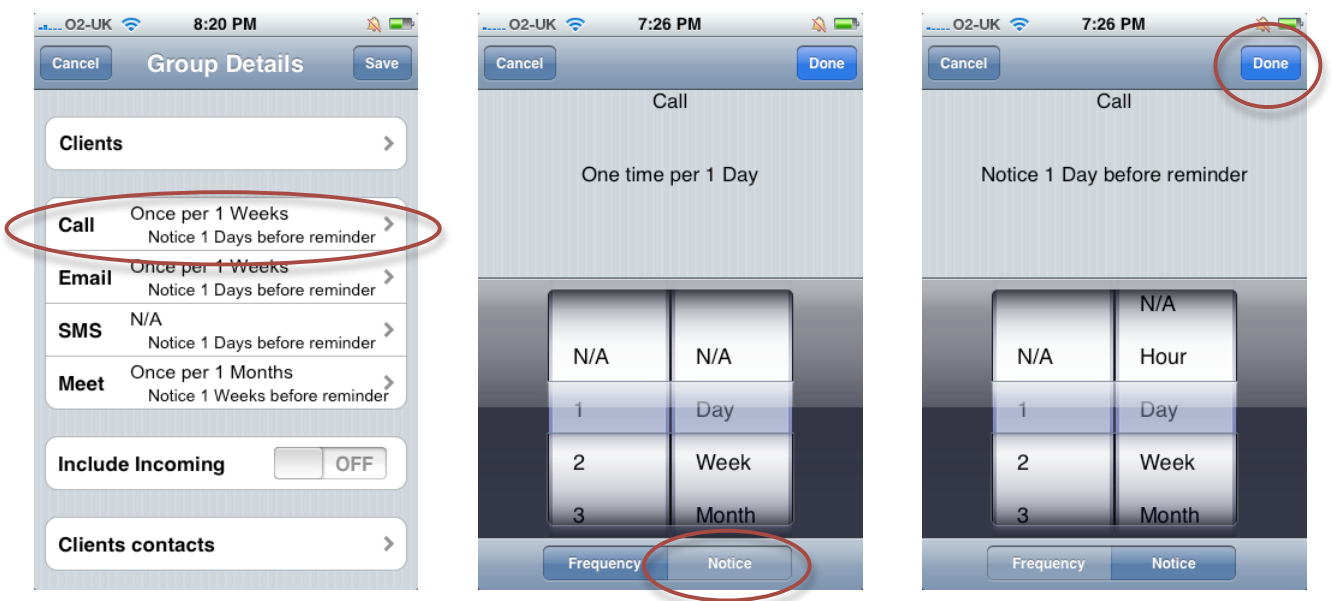

### **Step Three – Add Users to Group**

- Select the "Contacts" field
- Select the "+" to add contacts
- Select the contacts you would like included in this group
- Click "Add"
- Return to "Add Group"
- Click "Save"

Repeat Steps One through Three until your desired number of groups have been configured.

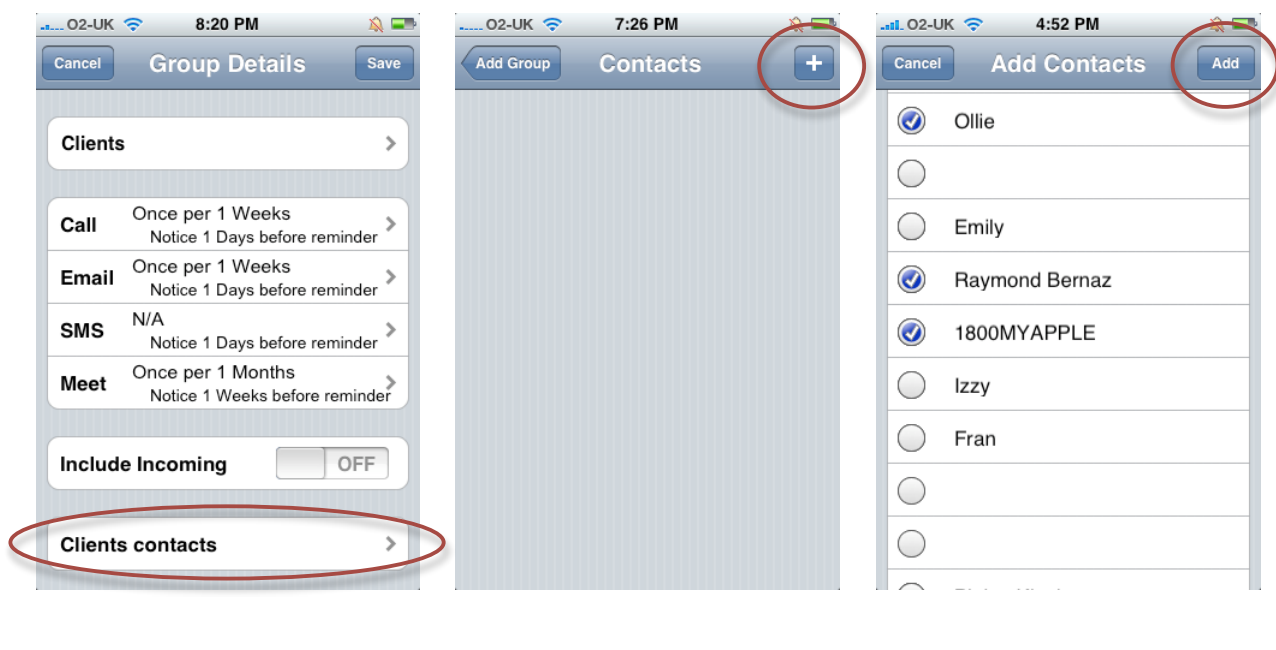

| 4:53 PM<br>$\blacksquare$<br>$-11.02$ JHK $\odot$ | 8:20 PM<br>02-UK 令                                          |      | $-11.02 - UK$          | $\mathbb{R}$ $\blacksquare$<br>4:53 PM |
|---------------------------------------------------|-------------------------------------------------------------|------|------------------------|----------------------------------------|
| ÷<br><b>Clients Contacts</b><br><b>Add Group</b>  | <b>Group Details</b><br>Cancel                              | Save |                        | <b>Group Summary</b>                   |
| 1800MYAPPLE                                       | <b>Clients</b>                                              |      | Call<br><b>Clients</b> | Email SMS Meet                         |
| Raymond Bernaz                                    | Once per 1 Weeks<br>Call<br>Notice 1 Days before reminder   |      |                        |                                        |
|                                                   | Once per 1 Weeks<br>Email<br>Notice 1 Days before reminder  |      |                        |                                        |
| <b>Delete Contacts</b>                            | N/A<br><b>SMS</b><br>Notice 1 Days before reminder          |      |                        |                                        |
|                                                   | Once per 1 Months<br>Meet<br>Notice 1 Weeks before reminder |      |                        |                                        |
|                                                   | <b>OFF</b><br>Include Incoming                              |      |                        |                                        |
|                                                   | <b>Clients contacts</b>                                     |      | $\frac{1}{2}$<br>2 米   | $\mathbf{a}$                           |

©2008 Socialibrium LLC 4

### **A Few Considerations**

Calendar entries – integration with Calendar and meetings is not as automated as with calls, emails, and SMS. In order for meetings to be logged against a contact, you must place the contact's name as the first two words in the "Note" field. Alternatives are under review.

Future changes – Socialibrium is currently in a public beta release form. It is not yet a finished product, so we would appreciate user feedback and recommendations for features/functionality. In addition to better integration with meetings, here are some things on the horizon:

- Background notification
- More flexible user-configured user-interface
- Integration with multiple email accounts
- Integration with social-networking services (e.g. Facebook, etc.)
- Integration with IM platforms
- Alternative color schemes/skins
- More granular contact preferences

Further support can be accessed by emailing  $\frac{\text{support}(a)}{\text{socialibrium.com}}$